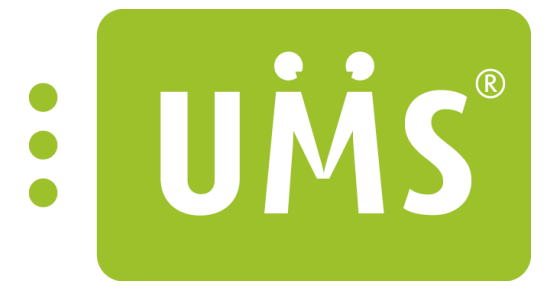

## UMS Academic/IIS Setup Server 2012

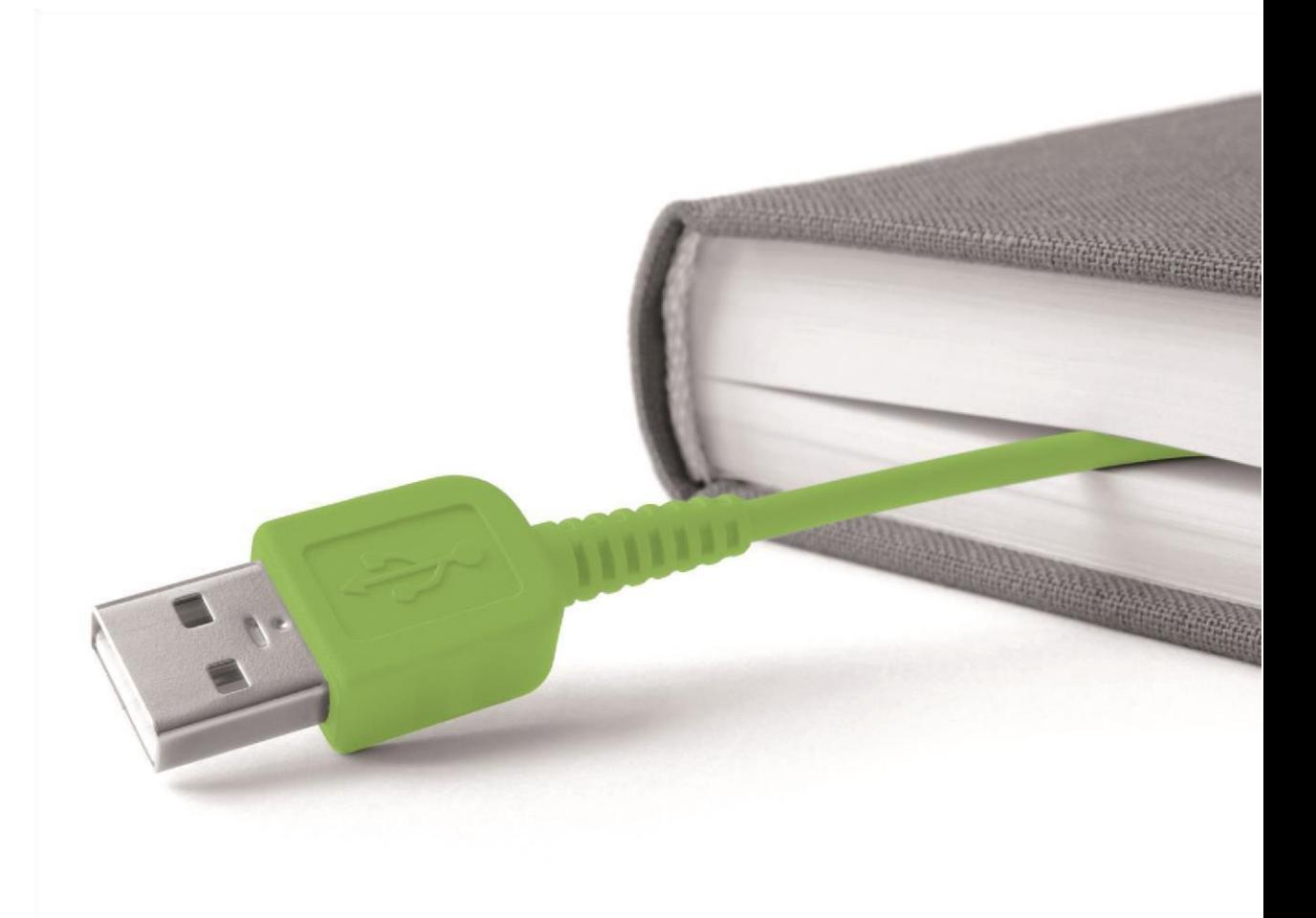

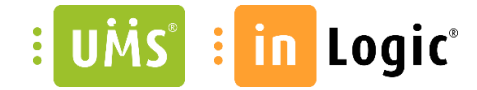

# www.inlogic.dk

### Indhold

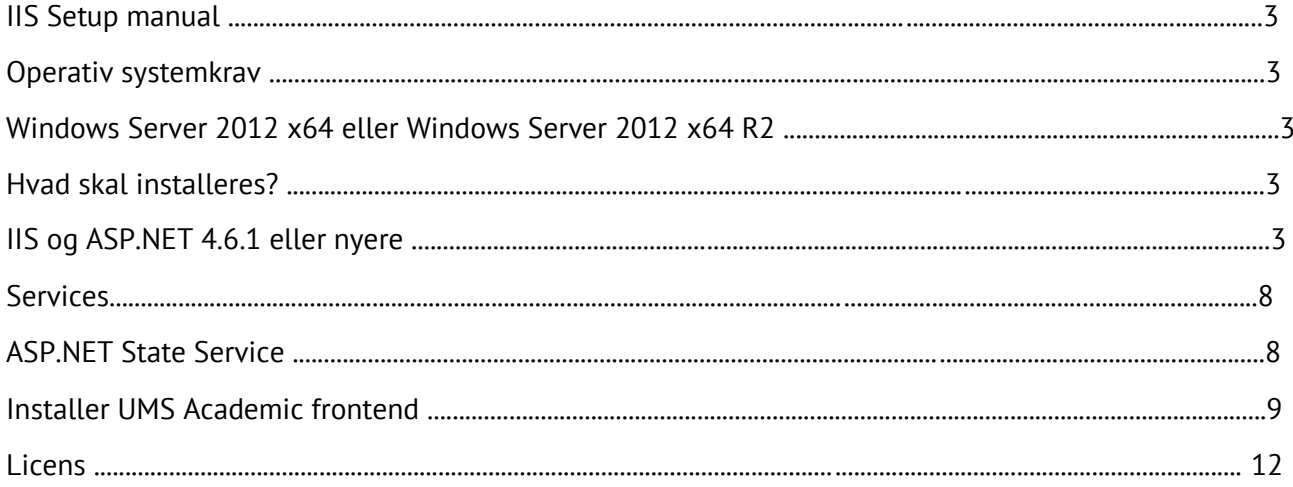

 $Maba/7logic$ 

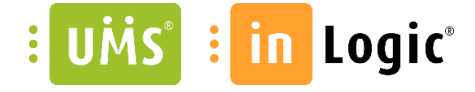

### IIS Setup manual

#### Operativ systemkrav.

Microsoft Windows Server 2012 x64 R2 eller 2012 x64.

### Hvad skal installeres?

Internet Information Service (*IIS*) og ASP.NET 4.6.1 eller nyere

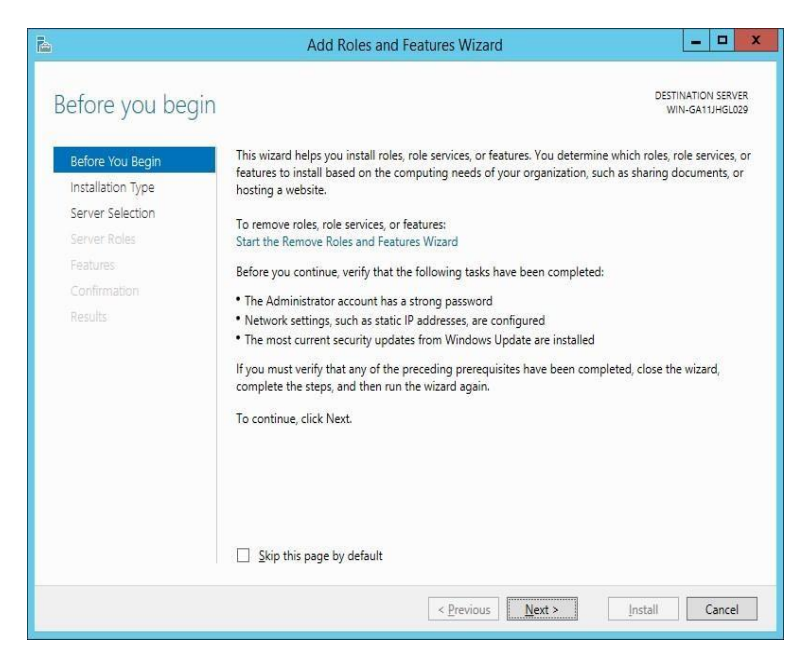

#### $\rightarrow$  Next

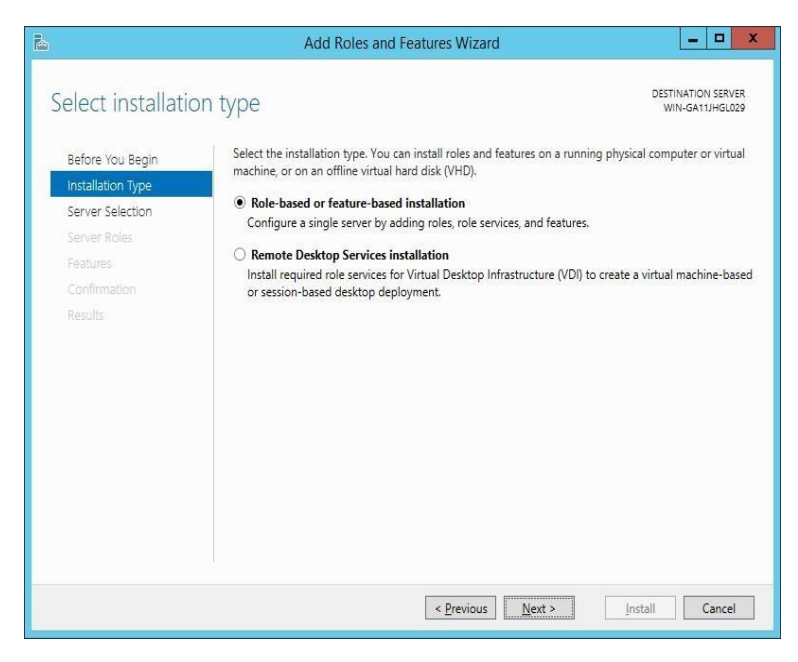

 $\rightarrow$  Next

 $\nu$ lahe 1 $7$  Logic

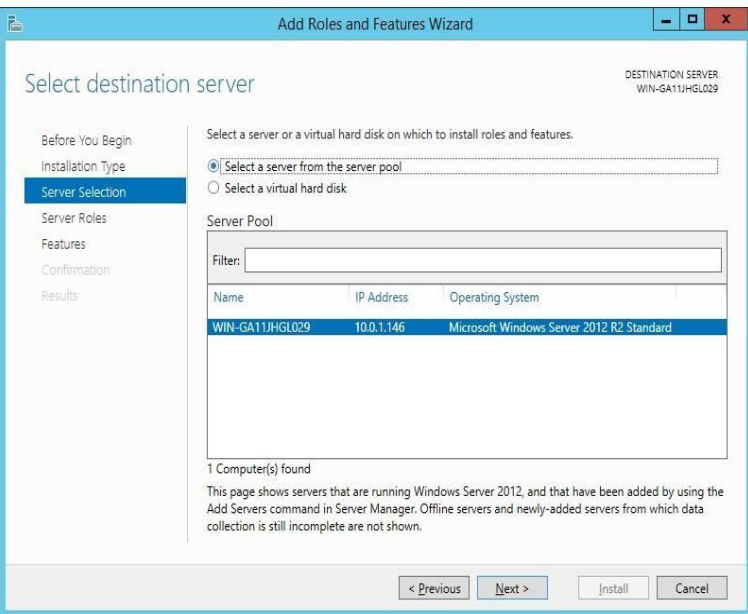

### $\rightarrow$  Next

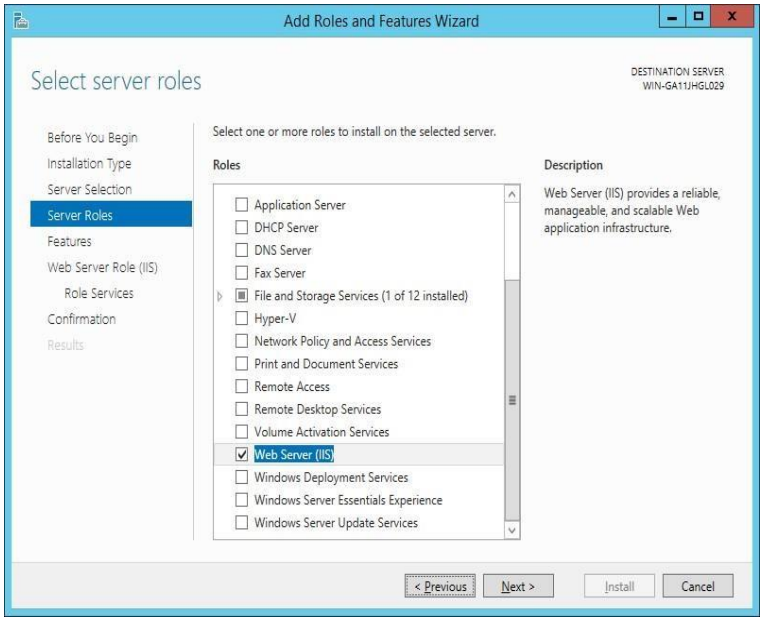

→ Når "Web Server IIS" markers bliver du bedt om at tilføje features.

 $\vert$ 

 $Maba/7logic$ 

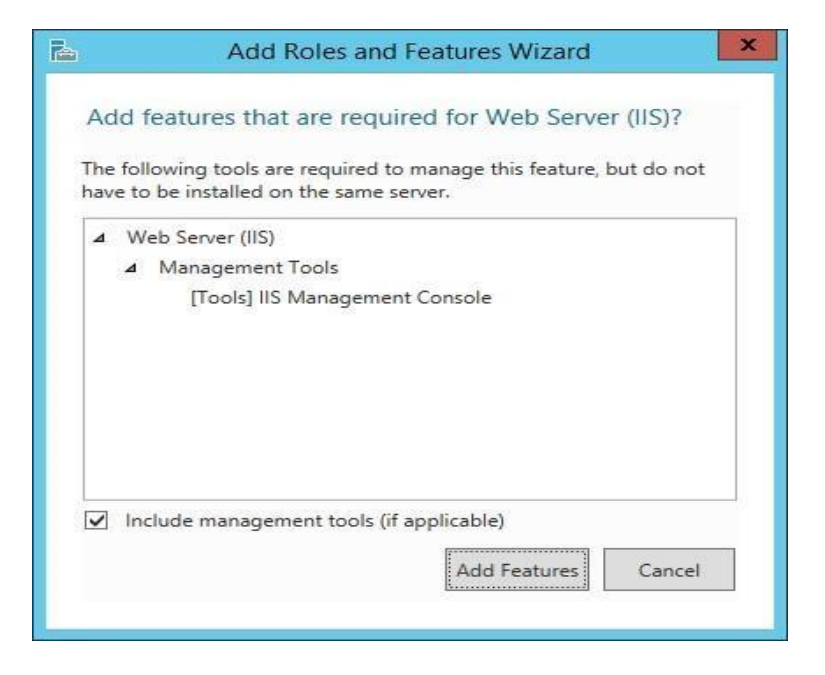

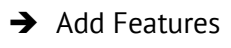

 $\rightarrow$  Next

Marker "ASP .NET 4.5" og under "WCF Services" skal "HTTP Activation" markeres.

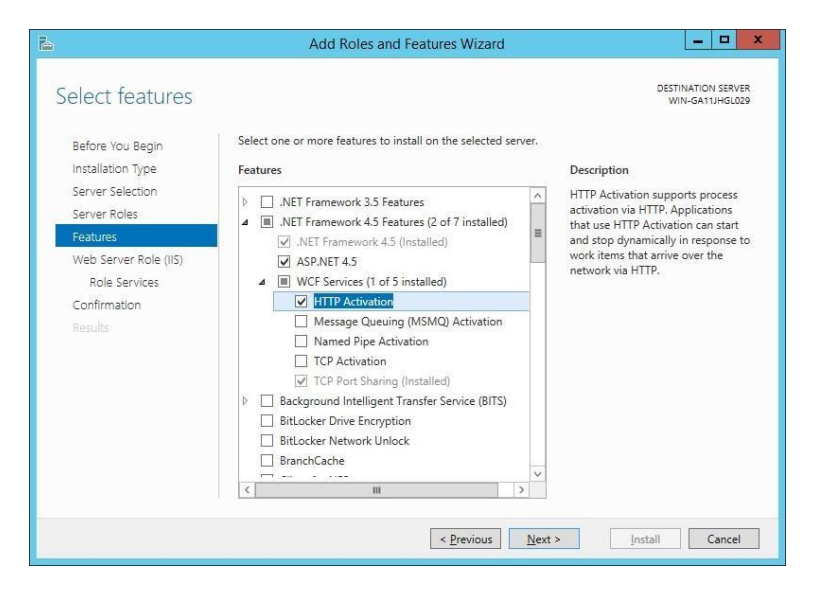

→ Når "HTTP Activation" markers bliver du bedt om at tilføje features.

 $\nu$ lahe 1 $7$ logic

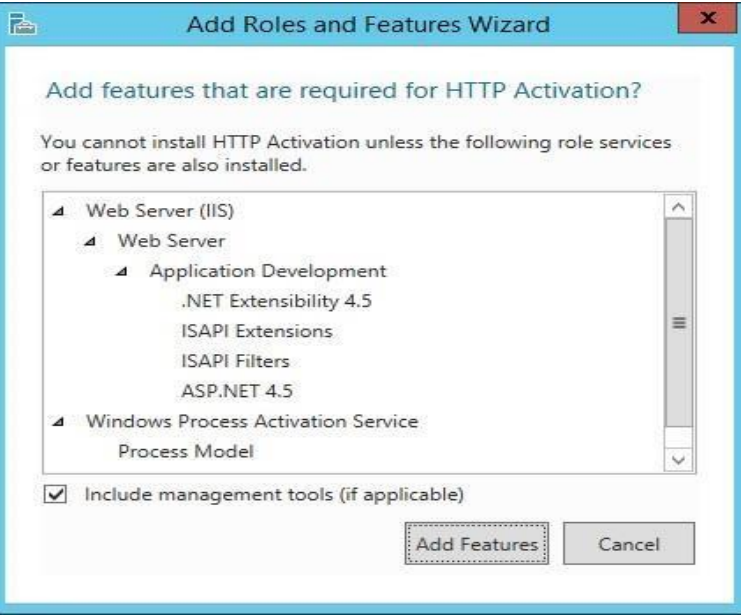

- $\rightarrow$  Add Features
- $\rightarrow$  Next
- $\rightarrow$  Next

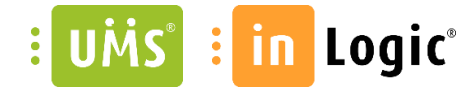

Installer alle features undtagen dem der ikke er markeret nedenstående.

#### Select role services

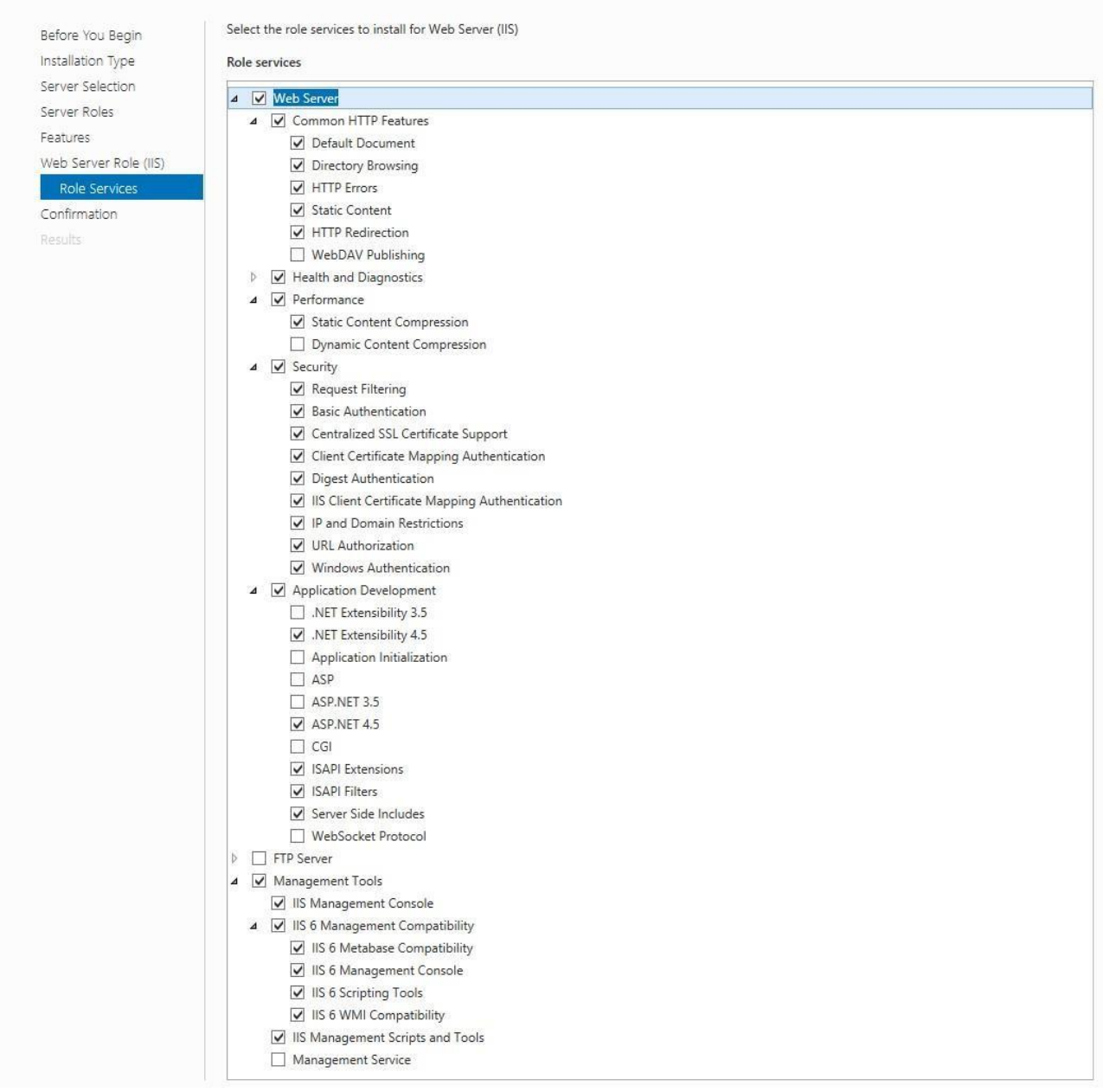

NB. Angående "Health and Diagnostics" er det kun "HTTP Logging" der er markeret.

→ Når "IIS 6 Scripting Tools" markers bliver du bedt om at tilføje features.

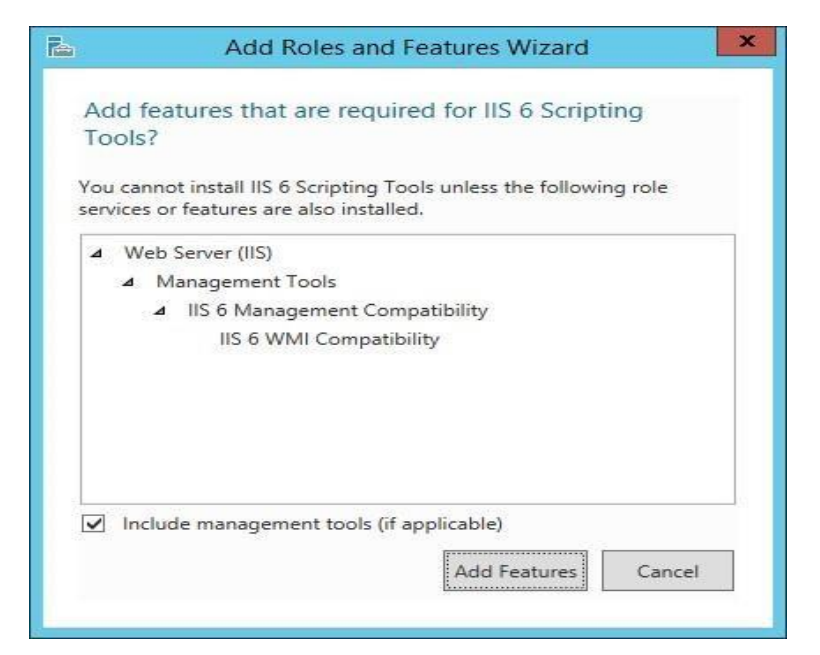

- $\rightarrow$  Add Features
- $\rightarrow$  Next
- $\rightarrow$  Install

Bekræft at installationen er udført korrekt.

 $\rightarrow$  Close

Services

(*ASP.NET State Service*) skal ændres til at starte automatisk.

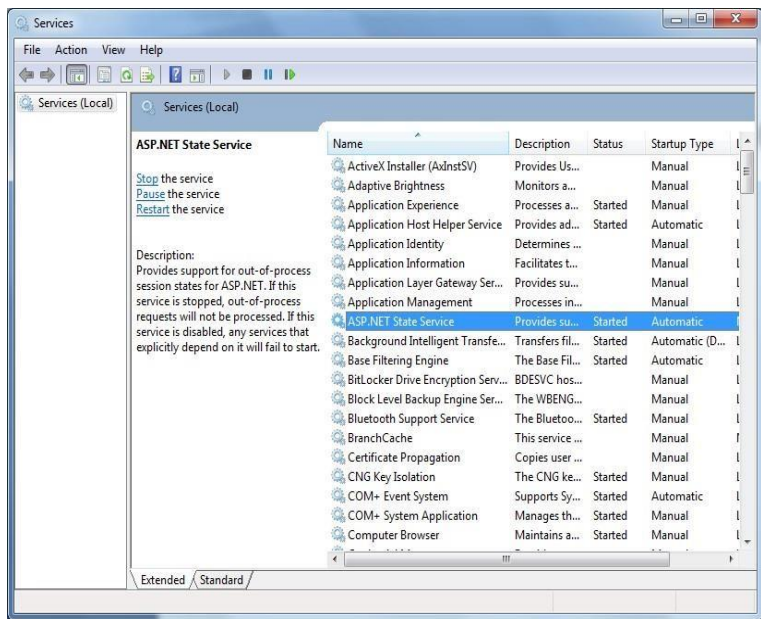

 $\begin{array}{c} \hline \end{array}$ 

Installer UMS Academic frontend

 $\n *black*$  /  $\overline{7}$   $\n *logic*$ 

## in Logic®

Download UMS Academic fra vores hjemmeside http:[/](http://downloads.inlogic.dk/Latest%20released%20stable%20version/UMSFrontendSetup.zip)/www.inl[og](http://downloads.inlogic.dk/Latest%20released%20stable%20version/UMSFrontendSetup.zip)ic.dk/support/download/ og følg nedenstående vejledning.

- 1. Afinstaller tidligere version af UMS Academic frontend. (hvis denne forefindes).
- 2. Start installationen ved at køre "setup.exe".

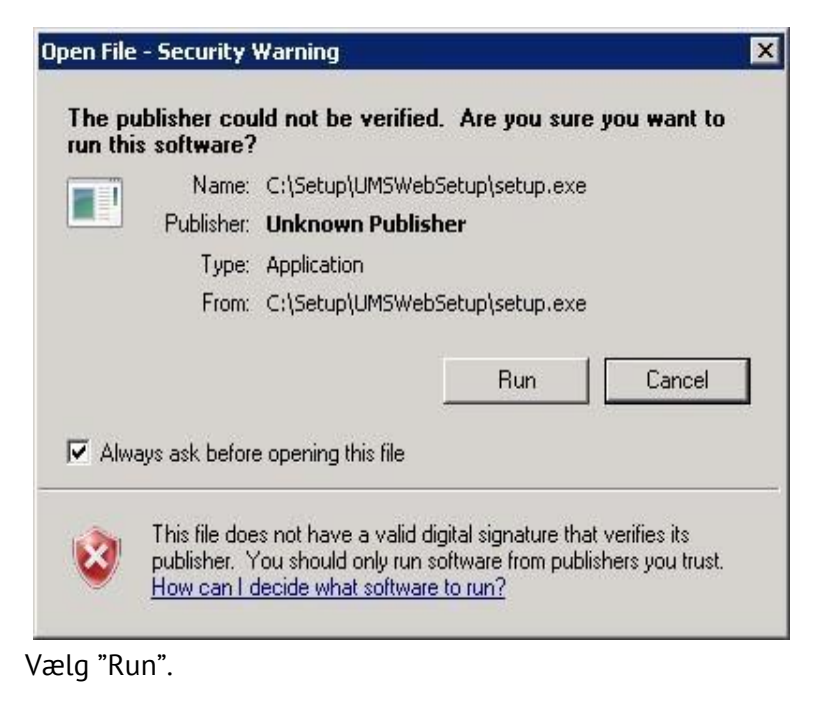

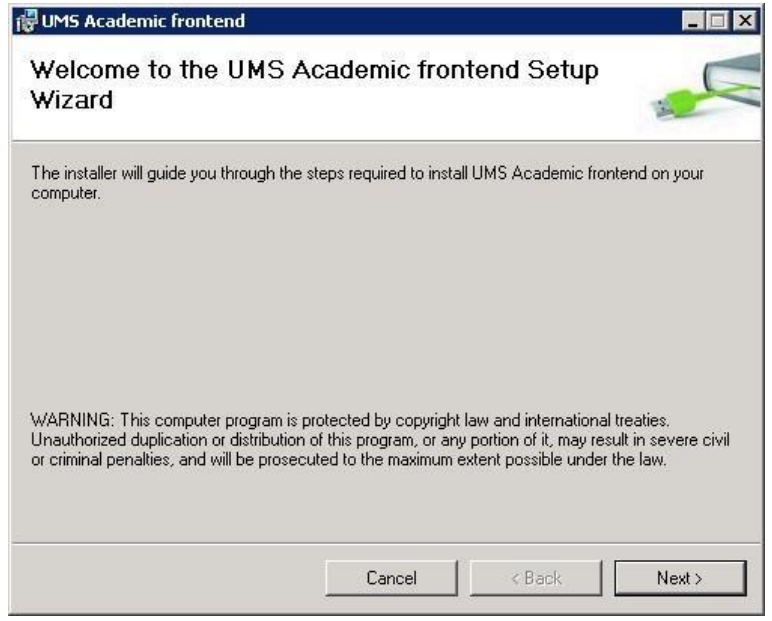

Vælg "Next".

**i** in Logic® **UMS**  $\vdots$ 

13. maj 2016

Gå i "Advanced Settings" og tjek at "Identity", under "Process Model", er sat til LocalSystem.<br>Gellanse staten s

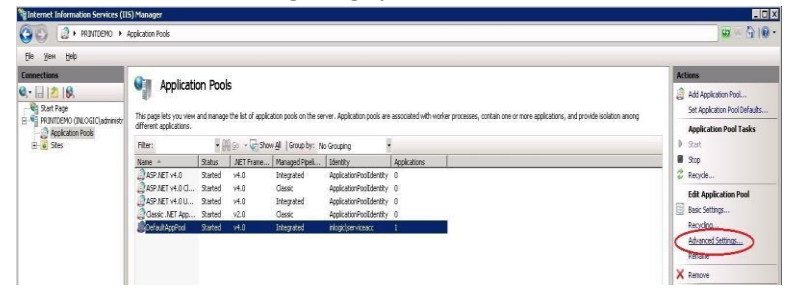

### Identity

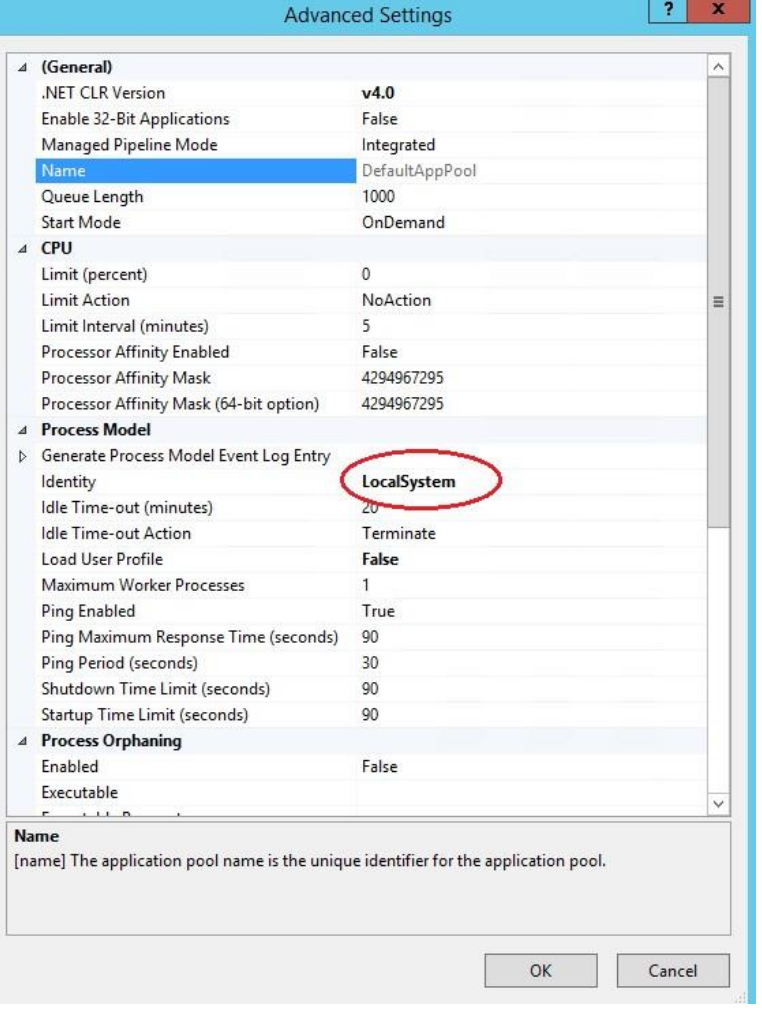

 $\n *Make* / *These ice*\n$ 

#### UMS<sup>e</sup> : in Logic<sup>®</sup>  $\ddot{\cdot}$

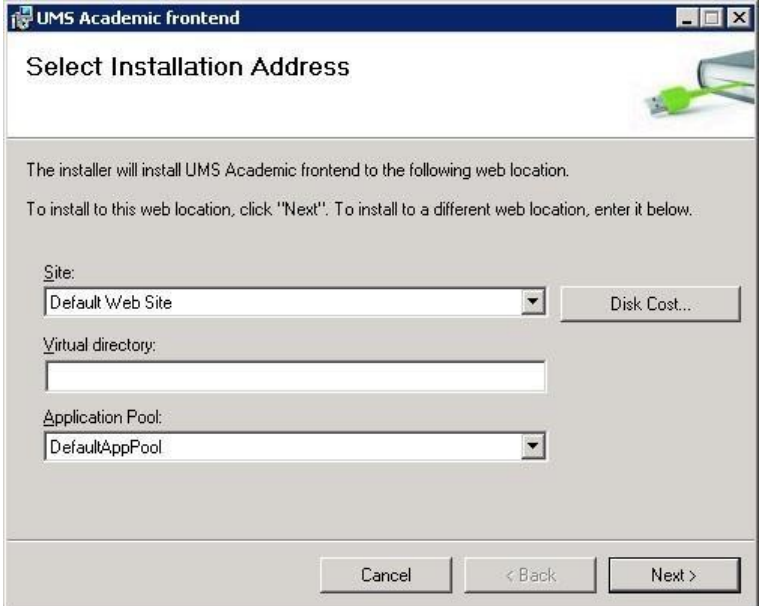

3. Klik "Next >" for at bruge "Default Web Site".

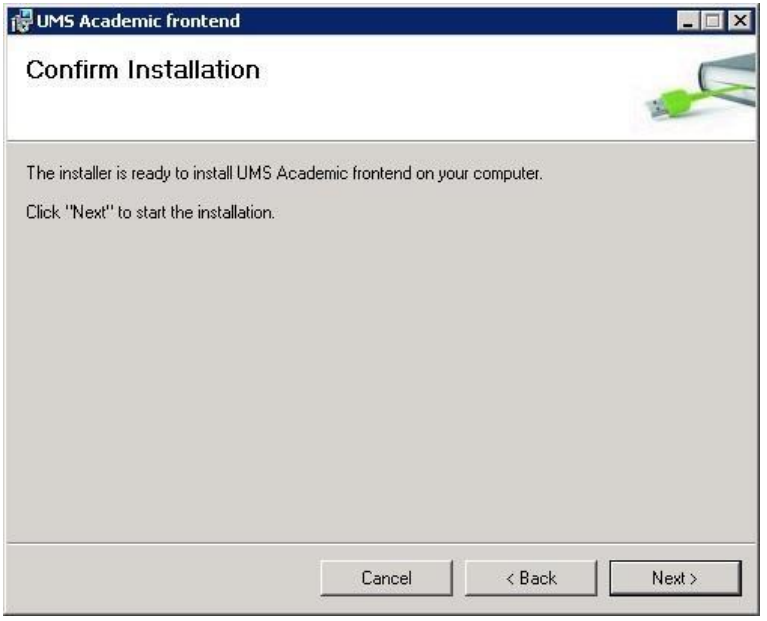

4. Klik "Next >" for at starte installation.

 $\n *black*$  /  $\overline{\tau}$   $logic$ 

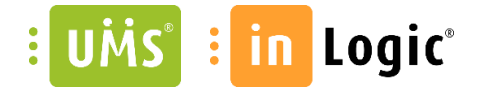

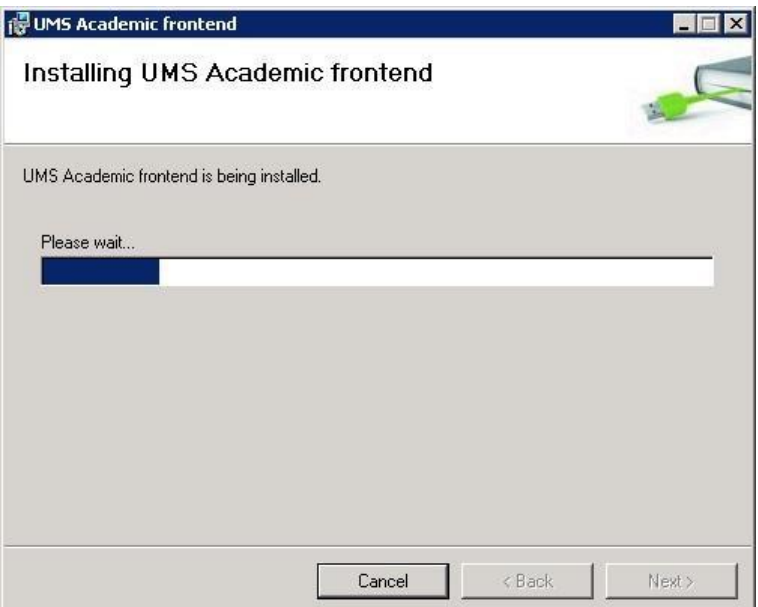

#### Husk at kopiere licensfilerne ind!

#### Licens

Efter endt installation skal følgende filer kopieres ind i bin kataloget under UMS Web sitet:

Usermanagement.ini og \*License.Key